# **How to Configure Vtech VSP735:**

**Note:** A single Anyphone line has a maximum concurrent call capacity of 4 calls. Hardware capacity should also be taken into consideration. This means that Vtech VSP735 can handle up to 4 concurrent calls.

To begin configuring your Vtech for use on Intermedia's Network, you will need to pull up the graphical user interface.

### To Pull the IP of the phone, there are two ways:

On the phone:

- 1. Press the **Menu** button on the phone
- 2. Press **2** for 'Status'
- 3. Press **1** for 'Network' and the IP of the phone should be the first line.

Via Netscan:

- 1. **Run** Netscan
- 2. Find the **MAC** of the phone in the scan and look at the **associated IP**

Once you find the IP address, input that into any Web Browser, you will be met with a login pop-up. The default credentials are: **admin/admin**

At this point we're ready to configure this SIP phone.

- 1. Click on **System** across the horizontal Black bar
- 2. Click on '**Account 1**' under SIP Account Management on the left-hand Pane.

#### Fill out the following information:

General Account Settings:

- Toggle 'Enable Account' **On**
- Display name: (Optional)
- User identifier: [**EXT**]
- Authentication name: [**In Host Pilot**]
- Authentication password: [**In Host Pilot**]
- Leave the rest as default SIP Server:
- Server Address: [**In Host Pilot**]
- Port: [**In Host Pilot**] Registration:
- Server Address: [**In Host Pilot – Same as SIP server address**]
- Port: [**In Host Pilot – Same as SIP server port**]
- Expiration (secs): **300**
- Registration Frez (secs): **300** Outbound Proxy:
- Server Address: [**In Host Pilot – Same as SIP server address**]
- Port: [**In Host Pilot – Same as SIP server port**]

#### Backup Outbound Proxy

- Server Address: [**In Host Pilot – Same as SIP server address**]
- Port: [**In Host Pilot – Same as SIP server port**] Audio:
- Codec Priority 1: [**In Host Pilot**]
- Codec Priority 2: [**In Host Pilot**]
- Mark '**None'** for the rest of the Codec Priorities Signaling Settings:
- Local SIP port: **6xxx – (xxx = The ext #. Our example shows 6225 for Ext 225)**
- Transport: **UDP** Voicemail Settings:
- Mailbox ID: [**EXT**]
- Uncheck '**Enable Stutter Dial Tone**' NAT Traversal
- Toggle **ON** 'Enable UDP Keep-Alive'
- Keep-alive interval (secs): **300** Hit '**SAVE'** at the bottom

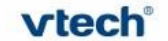

**vtech**<sup>®</sup> VSP735 | Business Phones

**SYSTEM** 

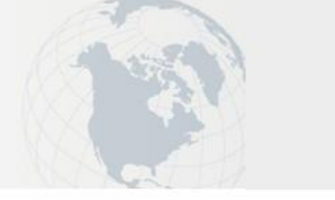

**NETWORK** 

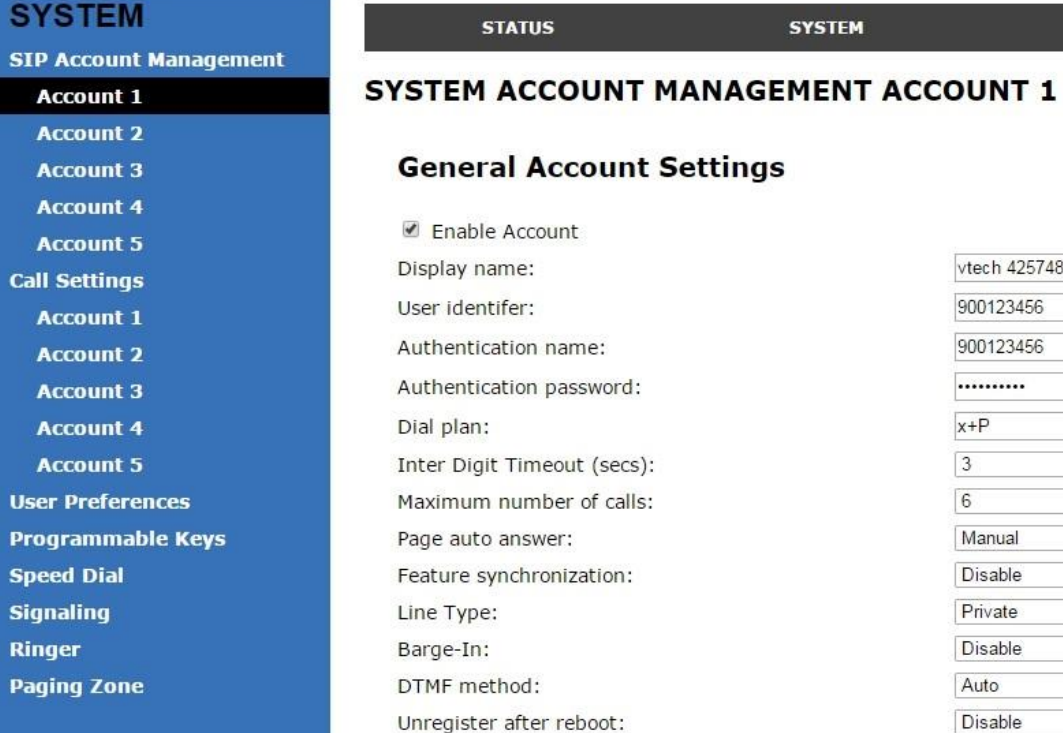

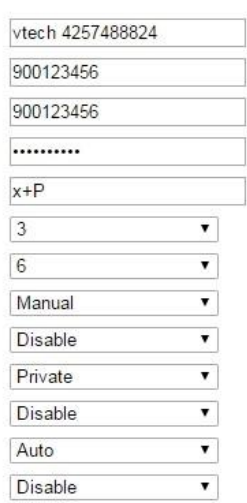

#### **SIP Server**

Server address: Port:

### Registration

Server address: Port: Expiration (secs) Registration Freq (secs):

### **Outbound Proxy**

Server address: Port:

### **Backup Outbound Proxy**

Server address: Port:

#### **Audio**

Ringer Tone: Codec priority 1: Codec priority 2: Codec priority 3: Codec priority 4: Codec priority 5: Enable voice encryption (SRTP)

### **Quality of Service**

DSCP (voice): DSCP (signalling):

# **Signaling Settings**

Local SIP port: Transport:

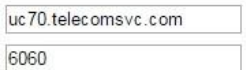

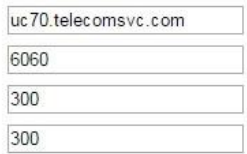

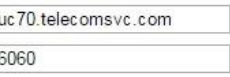

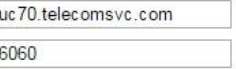

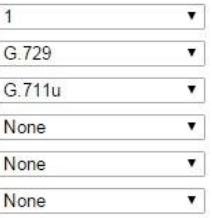

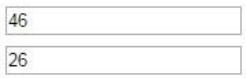

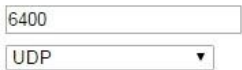

#### **Feature Access Codes**

Paging: Call Park Parked Call Retrieval: Voicemail DND ON: DND OFF: Call Forward All ON: Call Forward All OFF: Call Forward No Answer ON: Call Forward No Answer OFF: Call Forward Busy ON: Call Forward Busy OFF: Anonymous Call Reject ON: Anonymous Call Reject OFF: Anonymous Call ON Anonymous Call OFF Call Waiting ON: Call Waiting OFF: Group Call Pickup: Direct Call Pick Up:

#### **Busy Lamp Field**

List URI: Remote Pickup Code: BLF subscription expiration **BLF** Variant:

### **Voicemail Settings**

Enable MWI subscription Mailbox ID:

Expiration (secs)

Ignore Unsolicited MWI:

Enable Stutter Dial Tone

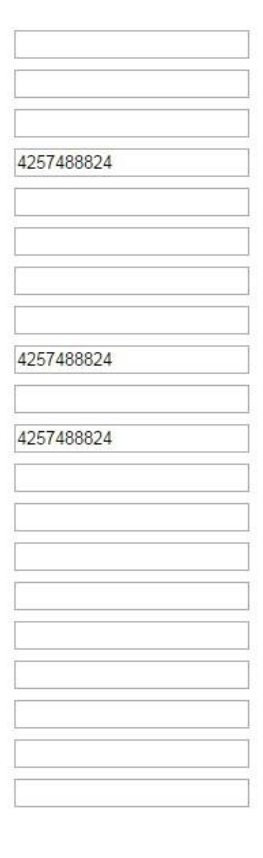

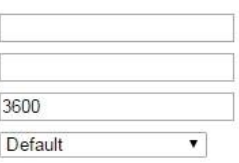

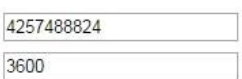

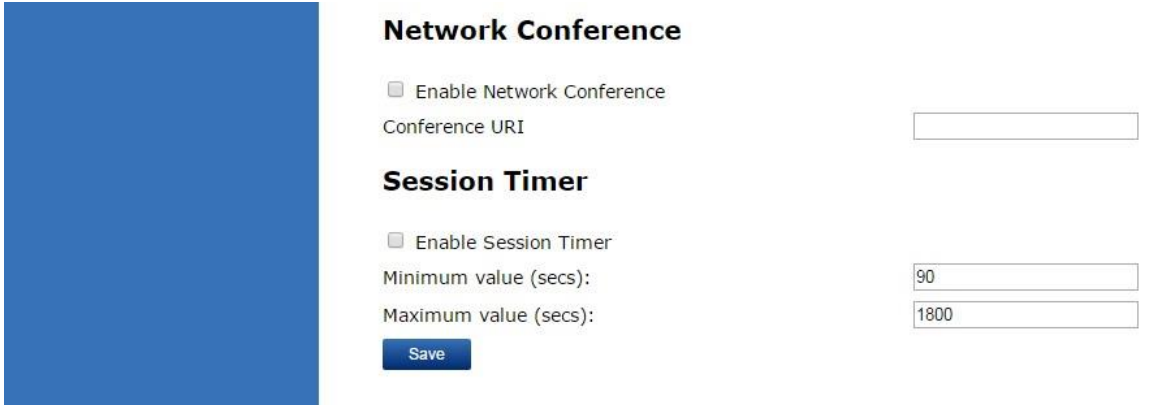

## 3. Under System, click on '**Signaling'** on the left-hand panel

### Voice:

- Min Local RTP port: **30000**
- Max Local RTP port: **50000**
- Hit '**Save'**

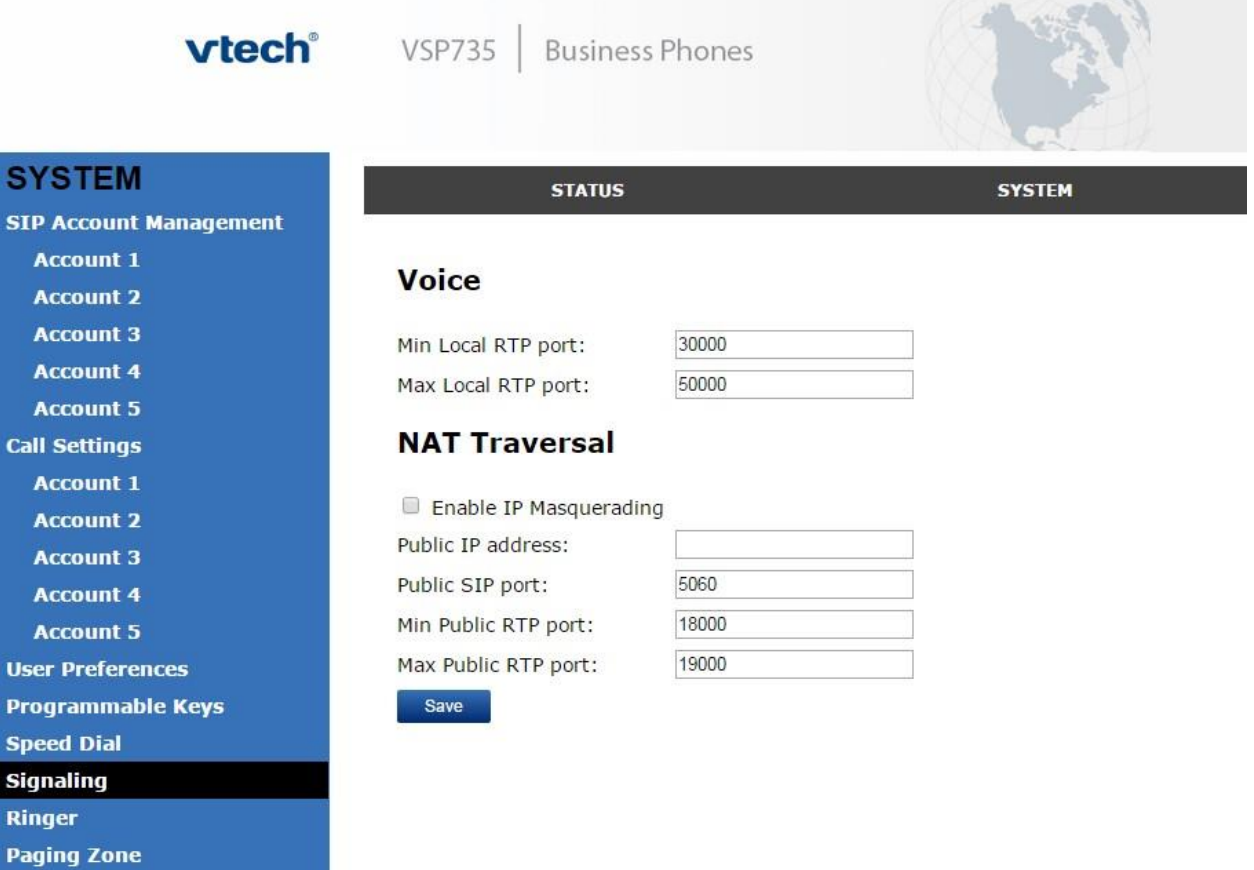

4. Your phone may have an incorrect time even though the Host Pilot may indicate the correct time zone for this particular device.

To correct this:

- Go to the '**SERVICING'** Tab
- Click on '**Time and Date**' on the left-hand panel Time and Date Format:
- Date Format: (**User Preference**)
- Time Format: (**User Preference**) Network Time Settings:
- Toggle 'Enable Network Time' **ON** if it is not already on Time Zone and Daylight Savings Settings:
	- Time Zone: [**Depends on location**]
	- If applicable, toggle **ON** 'Automatically adjust clock for Daylight Savings' Hit

**Save**, then hit **Apply**

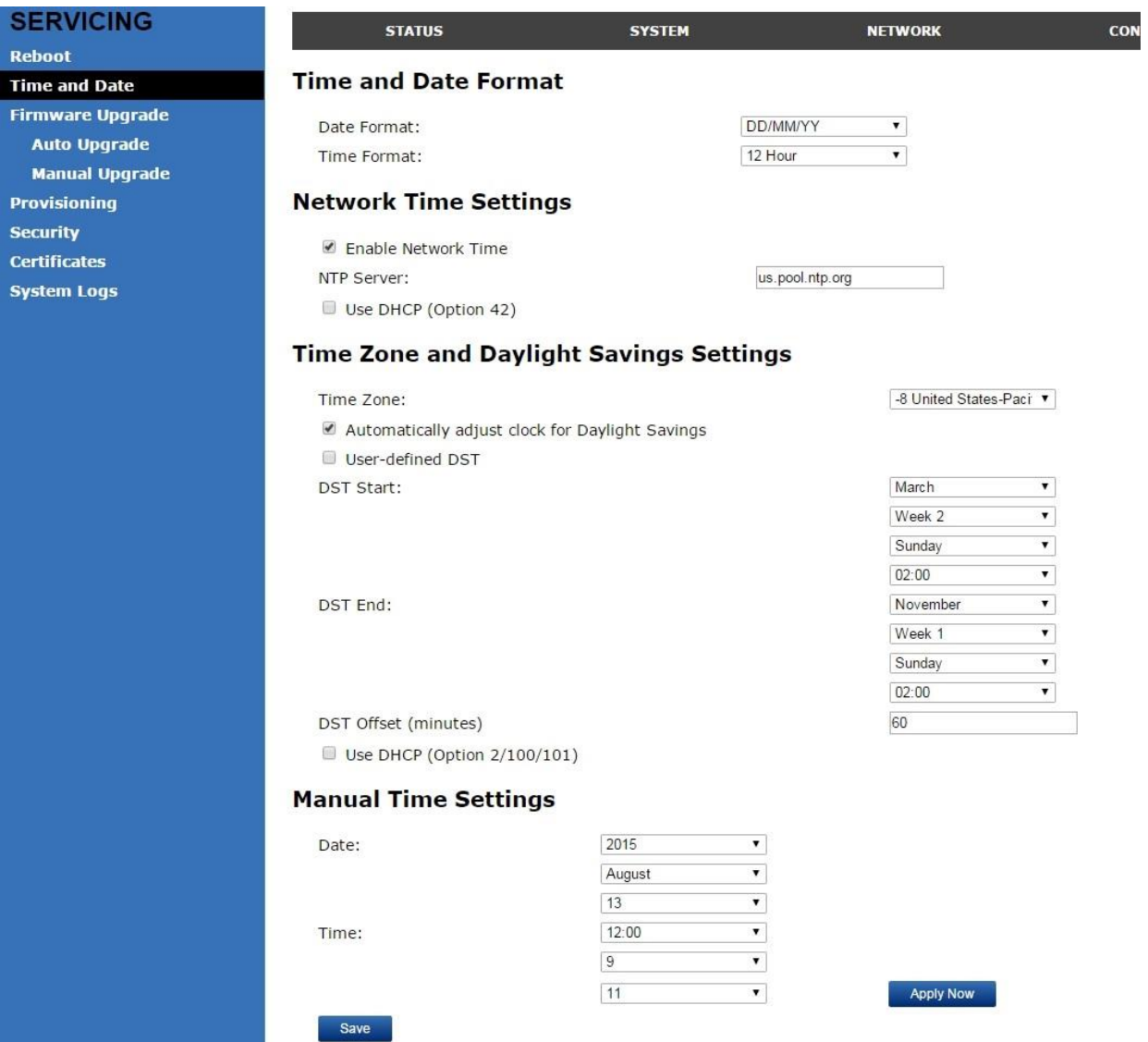

- 5. Lastly, we should reboot the phone.
- Click on the '**Servicing'** Tab across the horizontal black bar
- Click on **Reboot**
- Note: It takes a few minutes for phone to come back into operation after applying settings.

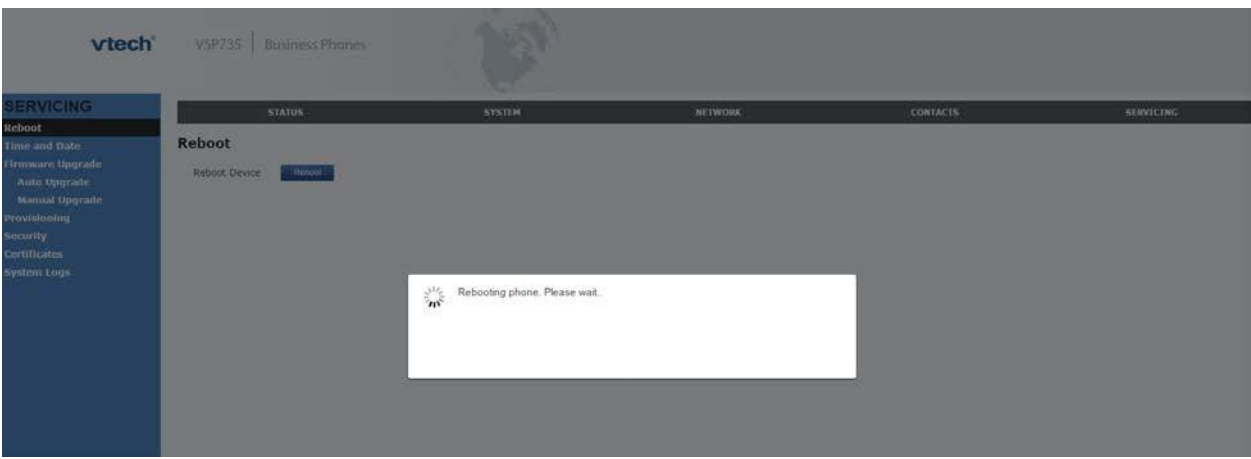

• The phone should now be registered under 'Account 1'. Place tests calls to confirm it is operational with our Servers

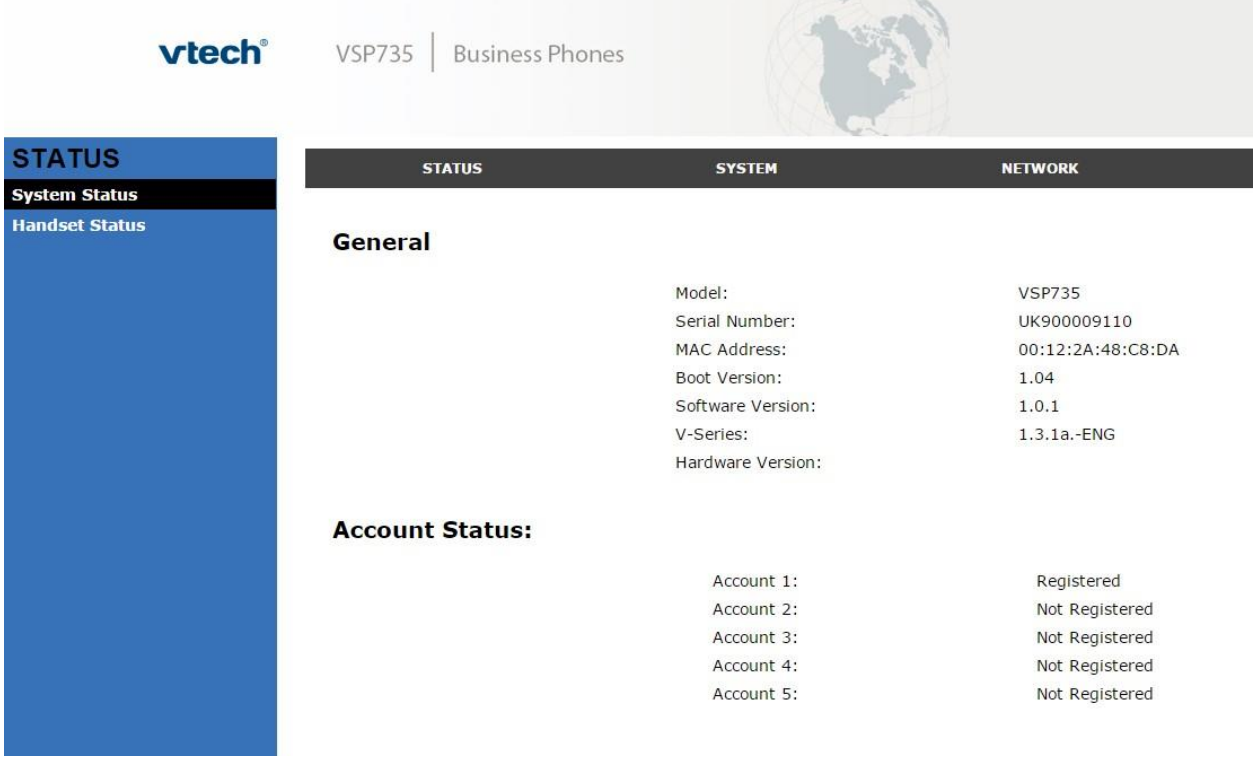

Now you are good to go! Please feel free to review the following articles for Firewall Rules and Port Requirements for the service to work correctly.

- <https://kb.intermedia.net/Article/3119>
- <https://kb.intermedia.net/Article/3042>